# **Návod na CNC frézku**

Ak si zvolíme, že si chceme všetko nahrnúť tak:

Začneme v programe **Autodesk Eagle**, kde si navrhneme elektronický obvod.

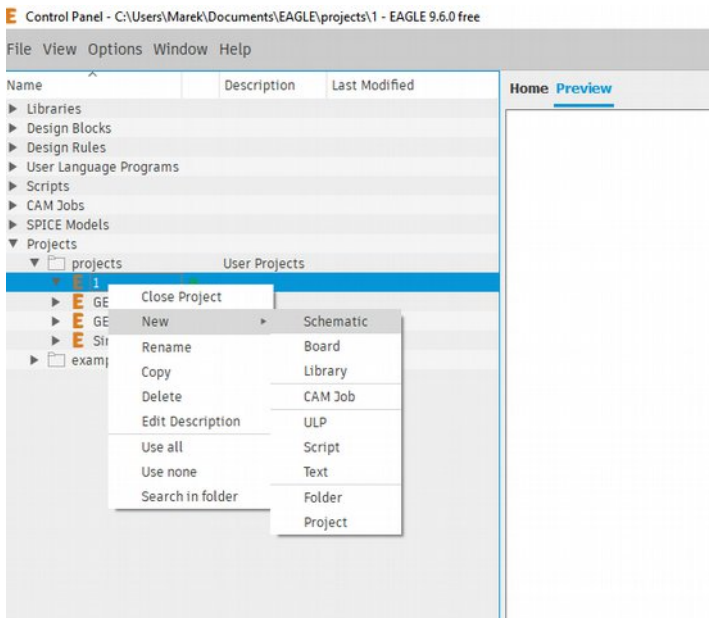

*Obr. 1 Autodesk Eagle - Projekt*

V programe si založíme nový projekt, následne si otvoríme Schematic (pre návrh obvodu).

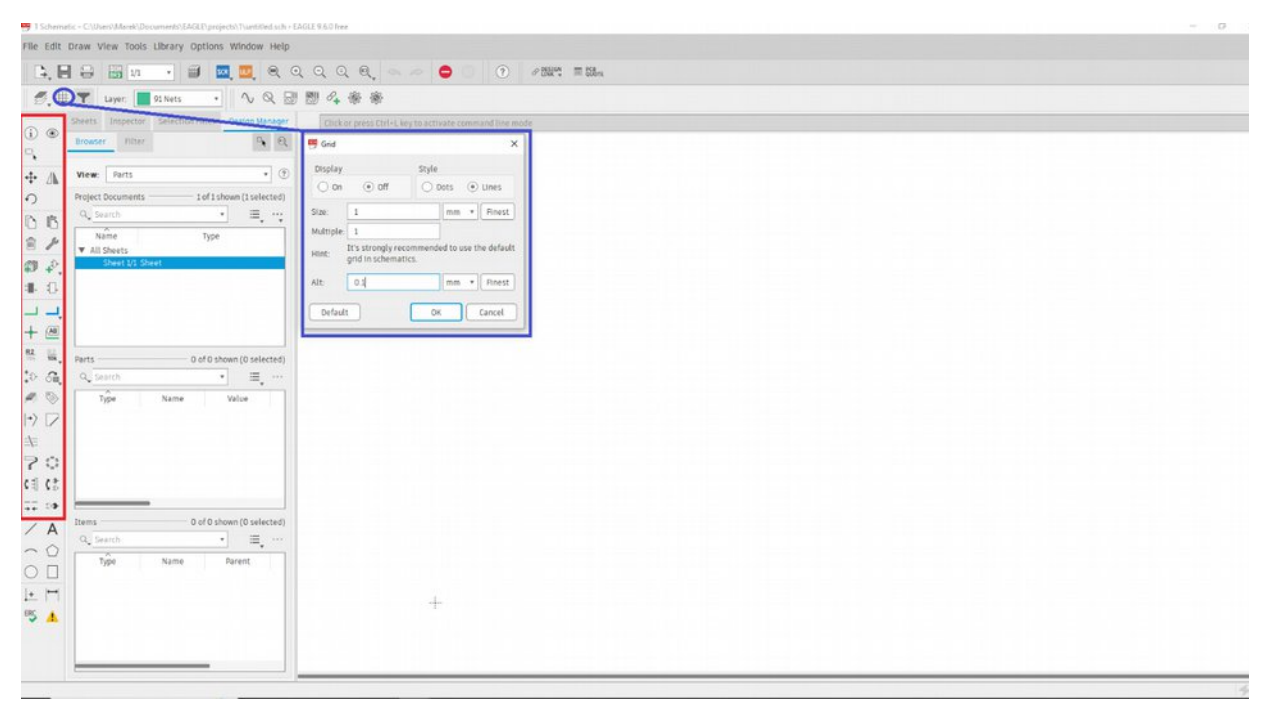

*Obr. 2 Eagle Schematic*

Schematic pozostáva z pracovnej plochy a panela s nástrojmi. Odporučil by som v bloku grid si nastaviť jednotky [mm] ako hlavnú 1mm a sekundárnu(alt) 0.1mm.

#### **Vysvetlenie nástrojov:**

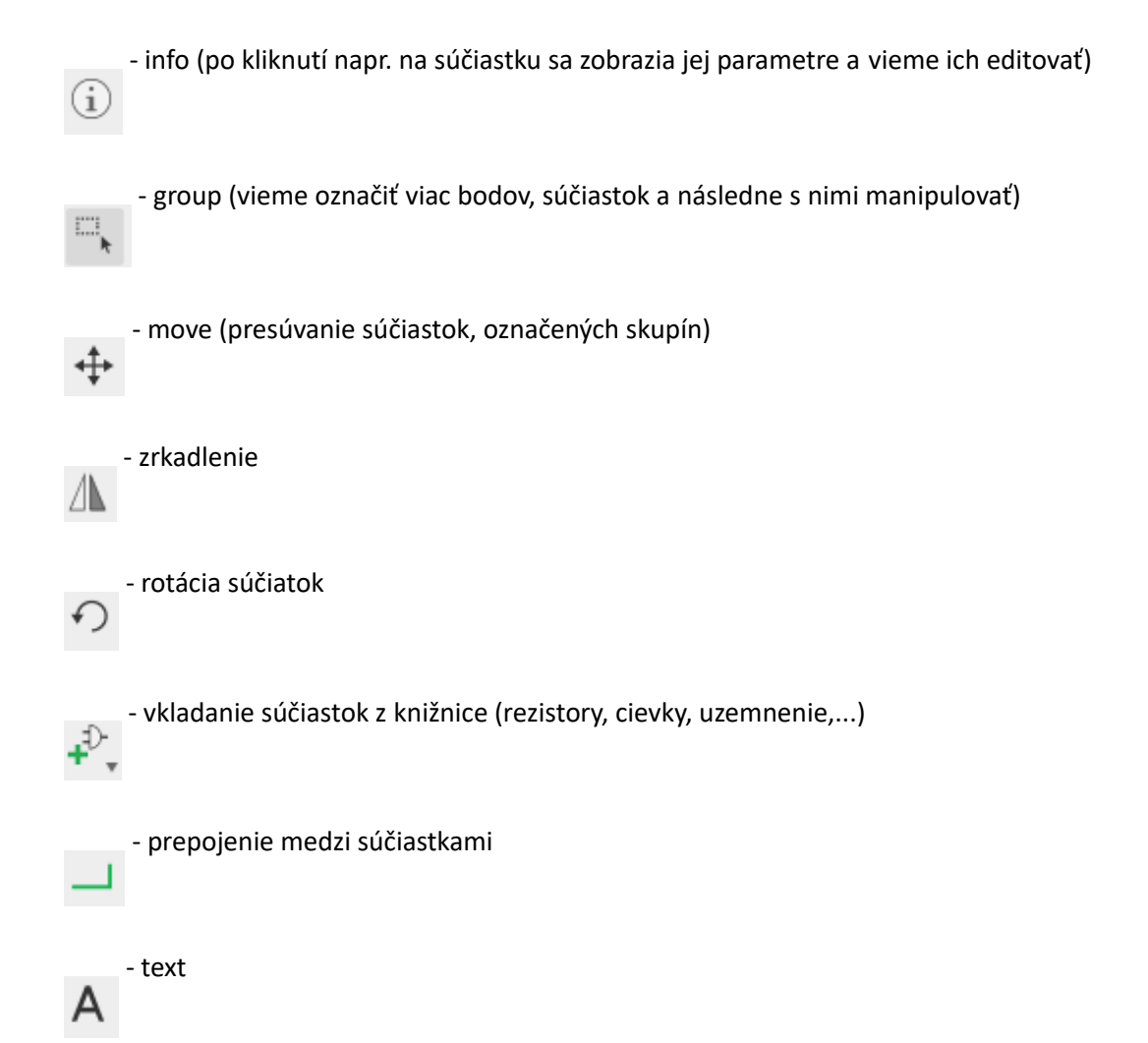

Následne môžeme z knižnice vybrať potrebné súčiastky a rozmiestniť ich podľa požadovaného zapojenia. Prvotný je jednoduchý obvod s LED diódou s predradným odborom.

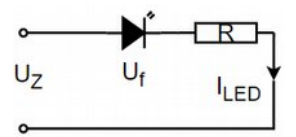

*Obr. 3 Obvod LED*

Realizácia v Schematic-u:

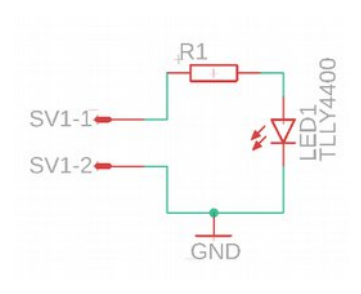

*Obr. 4 Návrh obvodu v Eagle Schematic*

Pomocou (Add part) si v knižnici nájdeme:

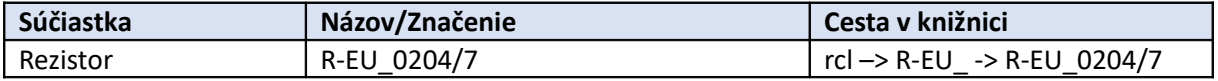

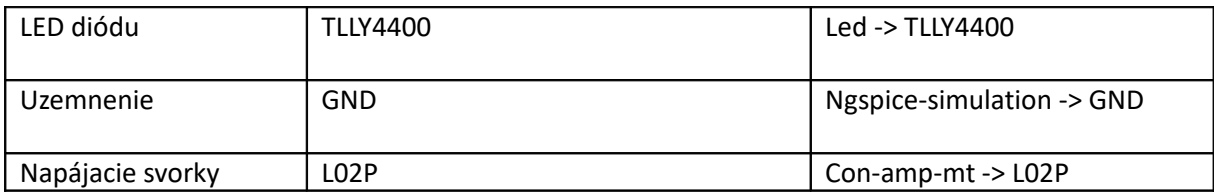

Na úvod je lepšie si skontrolovať/prestaviť používané jednotky na [mm]

V tejto fáze prejdeme k návrhu DPS. Stlačením ikony , ktorá na základe schémy vygeneruje dosku **BRD** 

a jednotlivé súčiastky, ktoré je potrebné osadiť a vytvoriť medzi nimi prepoje.

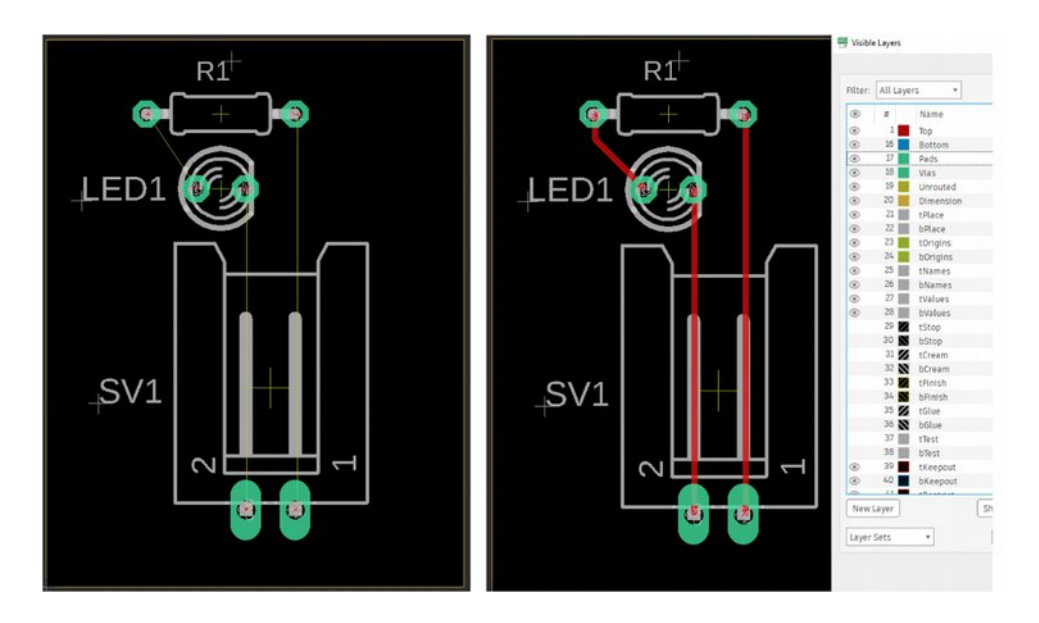

*Obr. 5a Návrh DPS v Eagle Board Obr. 5b Navrhnutý DPS v Eagle Board*

Na obr. 5a vidíme schematické prepojenie, treba však súčiastky upraviť a rozmiestniť tak aby cesty boli jednoduché z hľadiska realizácie na CNC frézke. Pomocou nástroja route- , začneme prepájať

podľa naznačených žltých čiar spájať súčiastky. Môžeme si zvoliť parametre ako hrúbka prepoja(použité - 0,3mm), pravouhlé zalomenie, pod 45° uhlom,... Je tu možnosť aj Autorouter, ktorá vytvorí prepoje automaticky.

Ako vidieť na obr. 5b vidíme finálne zapojenie. Eagle Board pracuje z niekoľkými vrstvami, ktorá sú zobrazené rôznymi farbami (Top, Bottom, popisová vrstva,...) V tomto prípade nás zaujíma najviac vrchná vrstva, keďže budeme pracovať s jednostranným plošným spojom, ktorý budeme frézovať. Ak by sme modelovali zložitejší obvod, ktorý by sme frézovali obojstranne vieme využiť aj Bottom vrstvu. V prípade, že máme všetko skontrolované môžeme využiť funkciu (Generate CAM data), ktorá

nám vyexportuje gerber dáta (.gbr). Tieto dáta obsahujú informácie o jednotlivých vrstvách aj Drill dáta. Tieto dáta vieme použiť v programe FlatCam, kde s nimi vieme pracovať a nastaviť si požiadavky pre frézovanie.

 $\mathbf{C}$ 

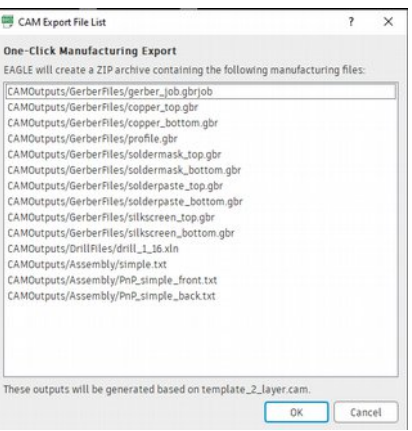

*Obr. 6 Exportované Gerber dáta*

## **FlatCam**

V tomto software-i, vieme spracovať gerber data (.gbr) pre CNC frézku do formy G-code-u (CNC kódu). Na úvod je potrebné si nastaviť/skontrolovať nastavenia (cez Edit -> Preferences): Jednotky [mm] a odporúčam Layout : compact.

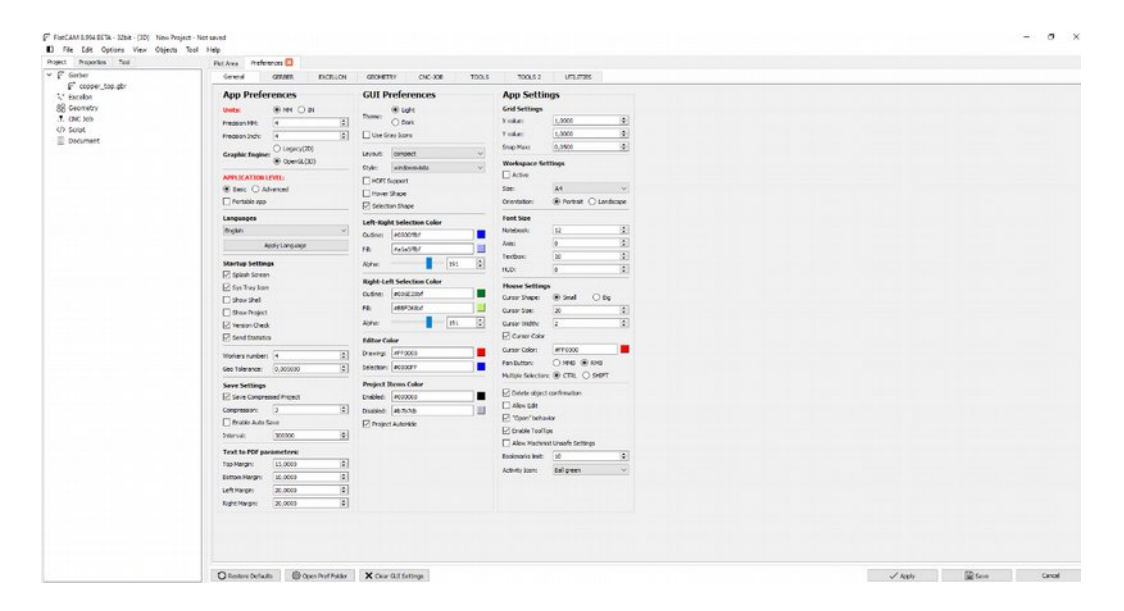

*Obr. 7 Prostredie FlatCam*

File -> open -> open gerber -> copper\_top.gbr

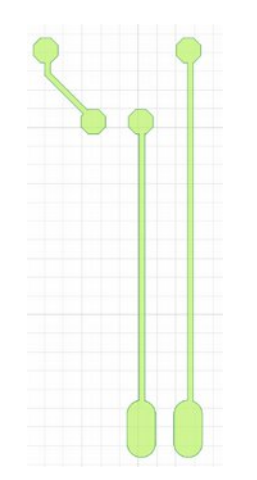

*Obr. 8 Copper\_top.gbr vo FlatCam*

Po pravom kliknutí na obrázok vieme otvoriť editor (mierne úpravy -nepoužil som). Po otvorení požadovanej vrchnej vrstvy môžeme začať nastavovať. Dvojklik na copper\_top.gbr -> Isolation Routing.

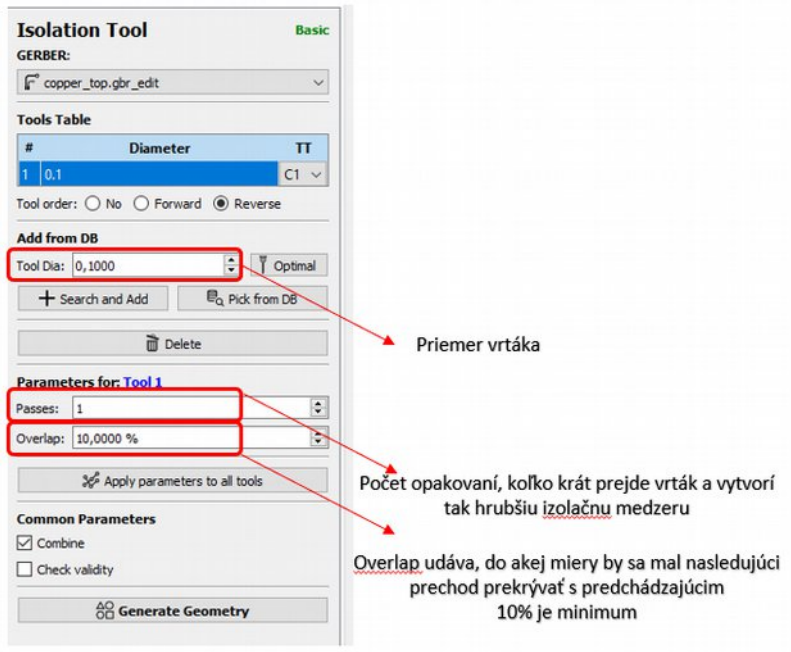

*Obr. 9 Isolation tool*

Po odkliknutí sa vygeneruje geometry object, ktorý možeme nastavovať

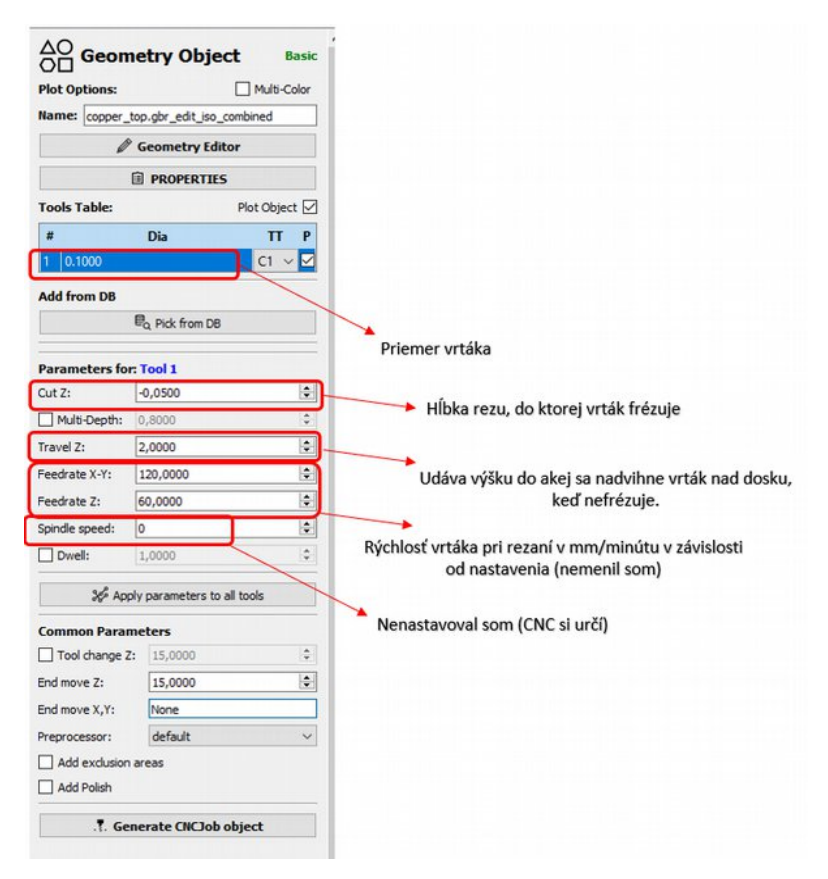

*Obr. 10 Geometry object*

Následne vygenerujeme CNCJob a uložíme G-Code, ktorý už použijeme v software-i Wegstr pre samotné frézovanie. Podobný postup je pre nastavenie vyvŕtania dier, spodnej vrstvy,....

## **Wegstr CNC v3.1.3**

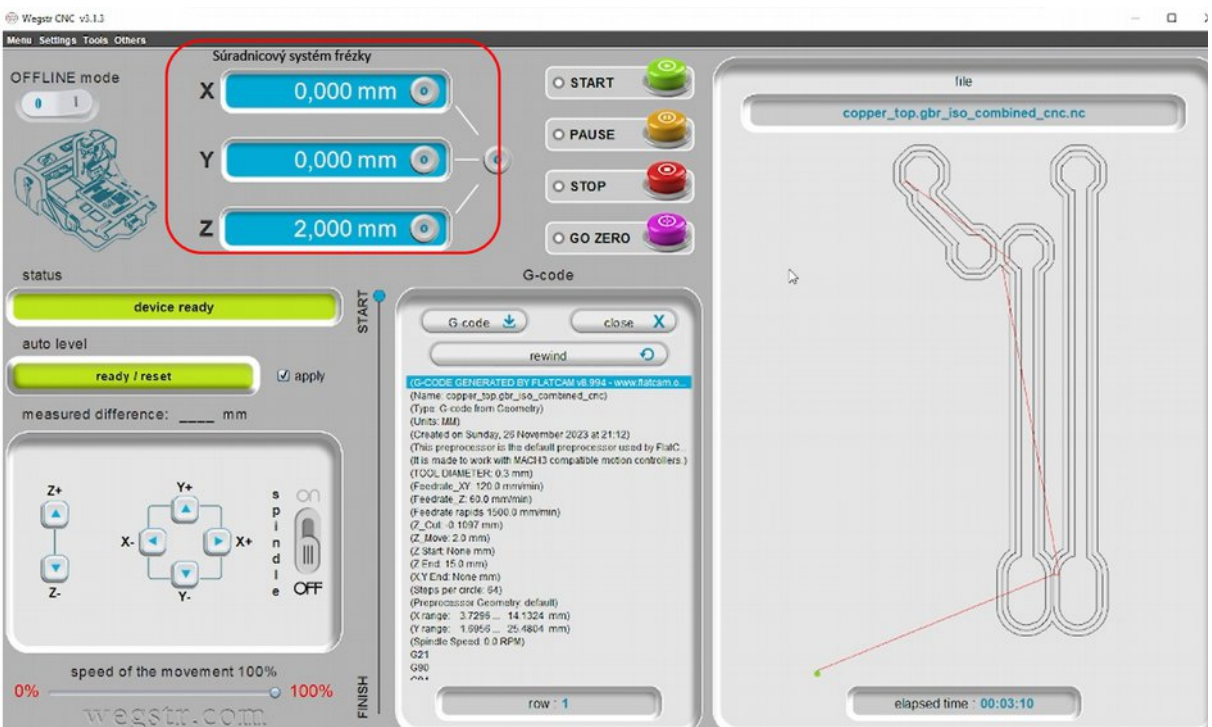

*Obr. 11 Wegstr CNC v3.1.3*

Prostredie je intuitívne. Po nahratí kódu použijeme Auto level príslušenstvo (kliešte pripojíme do frézky, jeden koniec na vrtákovú časť a druhý na základňu s medenou doskou)

### Settings -> Auto level

Nastavíme Raster (čím menšie číslo tým presnejšie výsledky), Safe Z height som neprestavoval. Následne spustíme Auto level po skončení už nehýbeme s PCB doskou. Následne spustíme program.

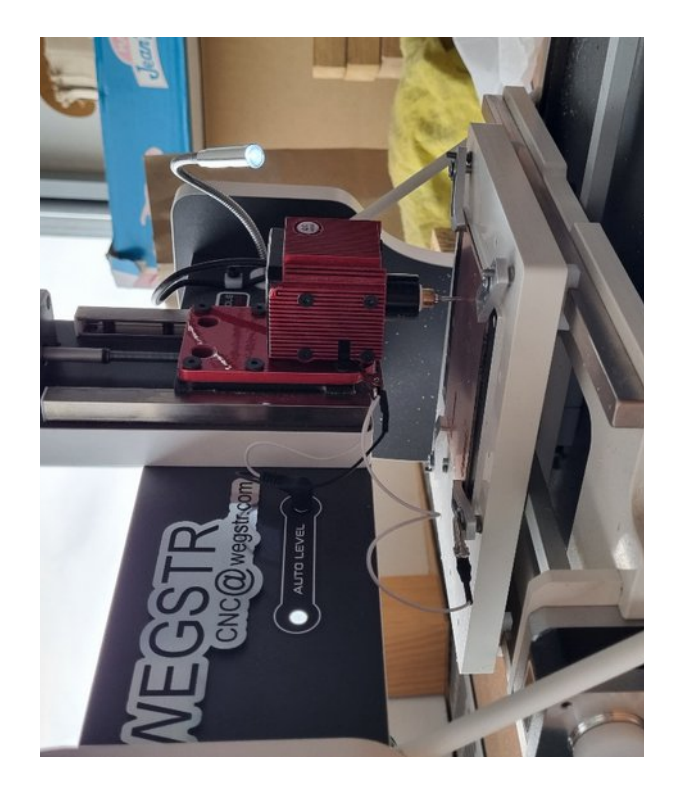

*Obr. 12 CNC frézka Wegstr*

**Výsledok:**

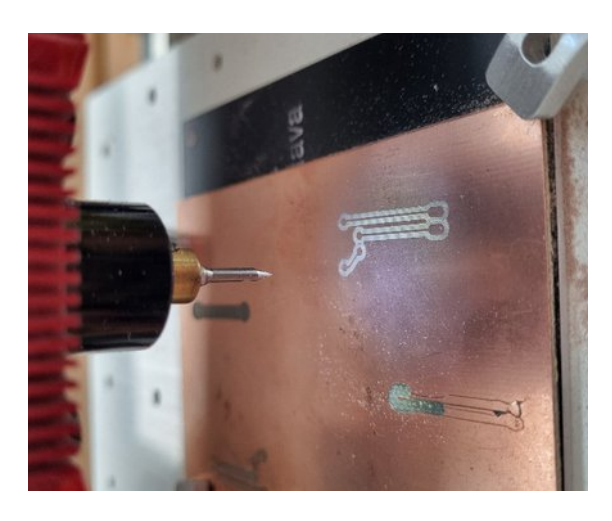

*Obr. 13 Vyfrézovaný navrnutý obvod*

# **Doplnok k návodu**

Ako sme vložili copper\_top.gbr, vložíme aj okraj dosky profile.gbr a drill dáta pre vŕtanie dier.

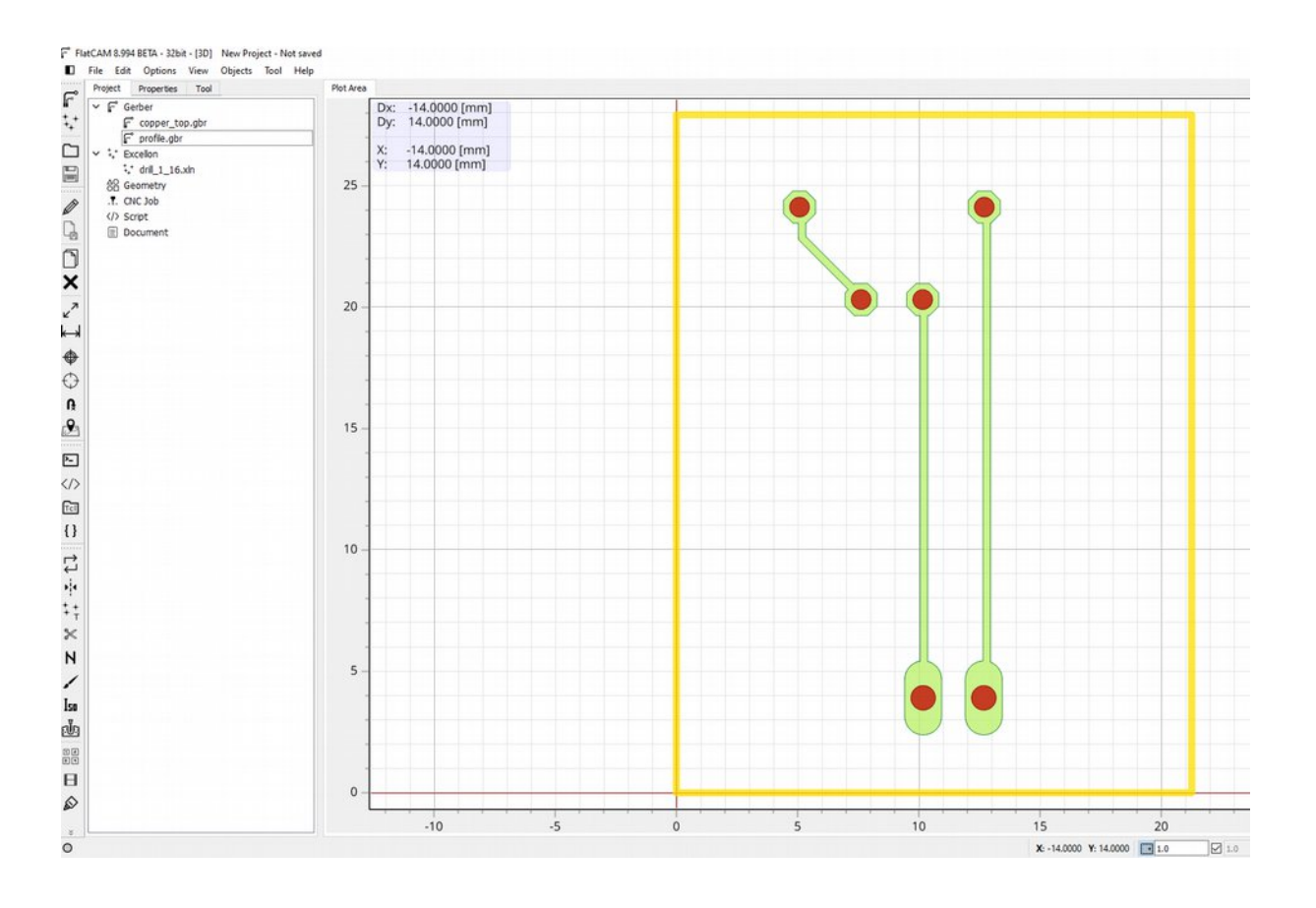

Ak máme viac vrstiev na frézovanie, môžeme si pre prehľadnosť zmeniť farby vrstiev.

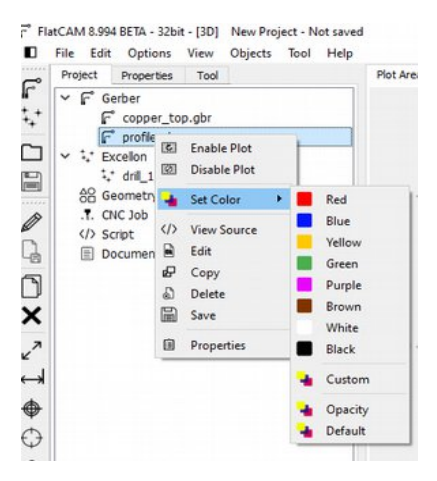

Vo FlatCam-e treba nastaviť hĺbky pre jednotlivé vrstvy. Pri dierach som nastavil -1,5[mm] ale záleží na type vrtáka. Skúsil som nastavenie Passes = 1 s hĺbkou -0,1039[mm] + okraj, ktorý je vyfrézovaný na 1 [mm].

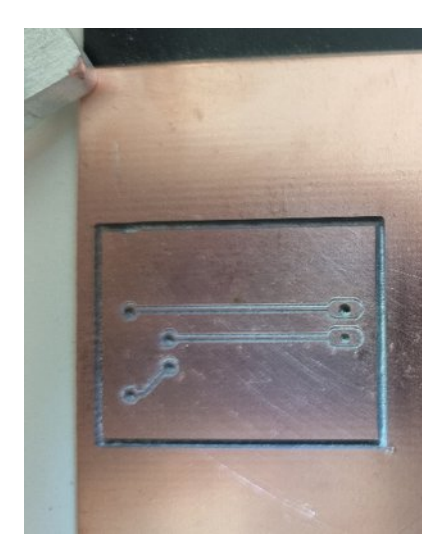

Bolo by lepšie nastaviť viac prechodov aby bola izolačná vrstva o niečo hrubšia.

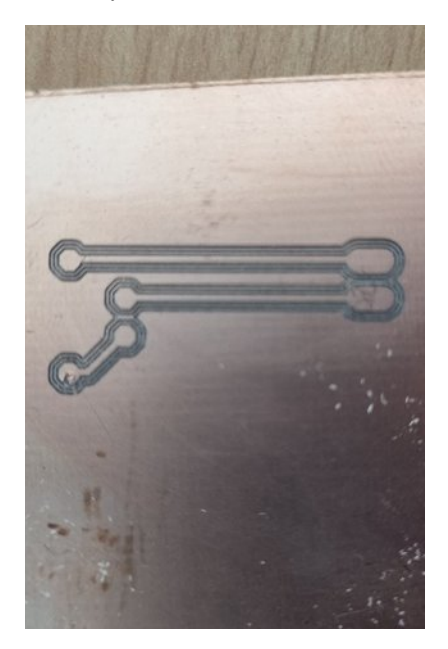

Tu som nastavil malú hĺbku frézovania okolo 0,08[mm] s troma prechodmi (Passes = 3) a s prekrytím iba 10% (Overlap). Preto tam je vidieť, tenké pásiky medi. Riešenie by bolo väčšia hodnota Overlap alebo o trochu hlbšie frézovanie.

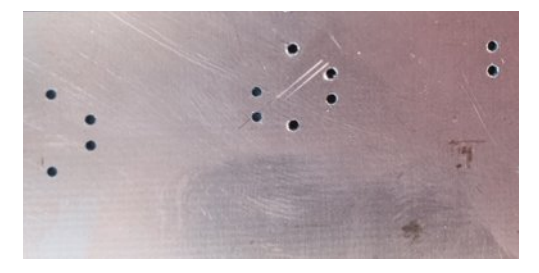

Vŕtanie dier s 1[mm] vrtákom.

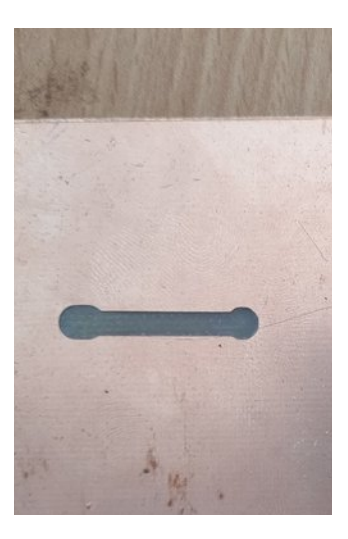

Jeden z prvých nepodarených pokusov s vrtákom 2[mm], s jedným prechodom, hĺbka okolo 0,1[mm]. Keďže som v Eagle Board krelil spoje s hrúbkou 0,3[mm] toto bolo výsledkom frézovania s hrubým vrtákom.